care recipient/responsible party EVV implementation guide

# pavillio

# accessing<br>pavillio<br>evv

Congratulations! You have been invited to use Pavillio for signing your care givers timesheets.

Let's get started!

# Create your password:

Locate the email with your temporary password. Be sure to look in the spam filter or junk folders as this password expires. Click the Login button in the email, go t[o app.pavillio.com](https://cashesoftware-my.sharepoint.com/personal/christine_cashesoftware_com/Documents/Desktop/Pavillio%20Implementation/Forms_Tools%20and%20Checklists/EVV%20Images/app.pavillio.com/evv) or log in to the downloaded Pavillio EVV app on your device. Enter the email address of where you received the welcome email as your username, enter your temporary password, click login and change your password when prompted. This password expires in 30 days!

## URL Access:

Go t[o app.pavillio.com/](https://cashesoftware-my.sharepoint.com/personal/christine_cashesoftware_com/Documents/Desktop/Pavillio%20Implementation/Forms_Tools%20and%20Checklists/EVV%20Images/app.pavillio.com/evv)evv. Enter the email address of where you received the welcome email as your username, enter your temporary password, click login and change your password when prompted. Note that if you click on the link from the email you received with your temporary password, you will be automatically directed to the URL.

Google Chrome is the preferred web browser. Remember to bookmark the site! You can create an icon widget for your mobile device from a web browser.

#### **If you have an iPhone…**

Note: The steps below will work on an iPad as well.

- Visit the website in your **Safari** browser.
- Tap the **Action** button (the square button with the arrow pointing upwards).
- Scroll down and tap **Add to Home Screen**.
- Give the shortcut icon a **name** that will allow you to quickly recognize what the icon is for.
- Tap the **Done** button. The icon should now be on your Home screen.

#### **If you have an Android phone…**

Note: The steps below will work on an Android tablet as well. If you have an Android device, the procedure for creating an icon shortcut to your favorite website will depend on which mobile web browser you're using.

Follow these steps if you're using the **stock Android browser** (the one that looks like a "globe"):

- Visit the website in your **Android browser**.
- Tap the **three vertical dots** to the right of the address bar to display the browser's menu.
- Tap **Add to Bookmark**s.
- Tap the **down-arrow** in the "Add to" field and select **Home screen** from the drop-down menu.
- Tap the **title** that's displayed in the "Label" field and give the shortcut icon a **name** that will allow you to quickly recognize what the icon is for.
- Tap **OK**. The icon should now be on your Home screen.

Follow the steps below if you're using **Google Chrome**:

- Visit the website in your **Chrome** browser.
- Tap the **three vertical dots** to the right of the address bar to display the browser's menu.
- Tap **Add to Home screen**.
- Give the shortcut icon a **name** that will allow you to quickly recognize what the icon is for.
- Tap **Add**.

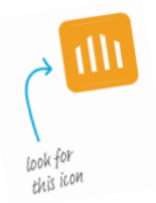

#### App Access:

Download the **Pavillio App**: **For iOS Users:** Search for Pavillio in the **App Store**. **For Android Users:** Search for Pavillio in the **Google Playstore**.

*Please note that this app is different from Cashé EVV and requires a new download.*

#### Log In:

Open the Pavillio app, enter your email as your username, the password that you created and click **Login**.

Remember do not share your login credentials with anyone.

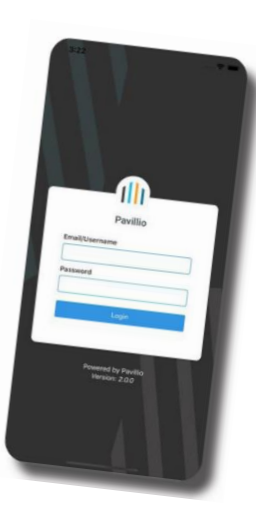

### Home Screen:

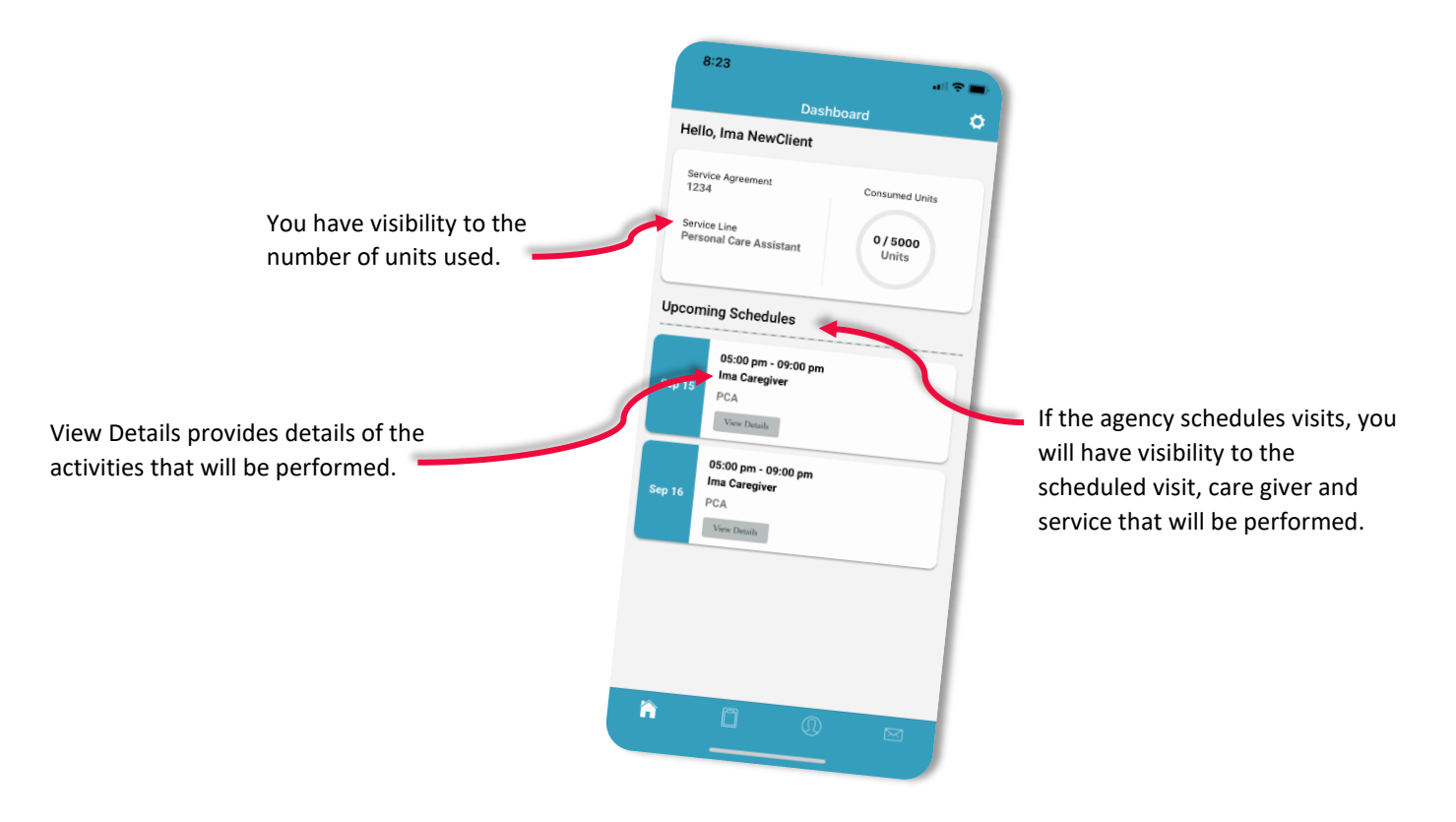

#### Approving Timesheets:

There are two ways to submit timesheets. You can sign them from your caregiver's device or by logging into your profile on your device. Not all services require a signature from the client or responsible party. Follow the agency's processes.

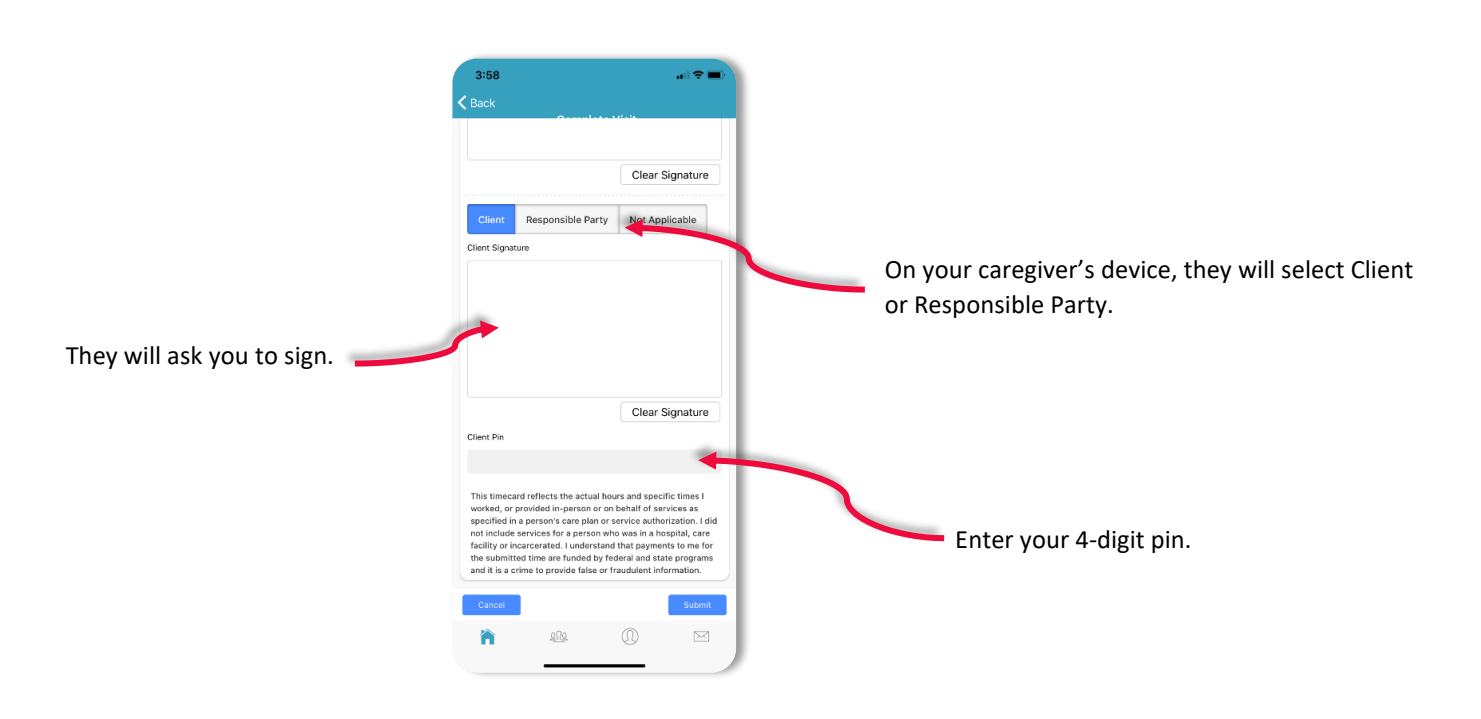

From your caregiver's device:

#### From your device:

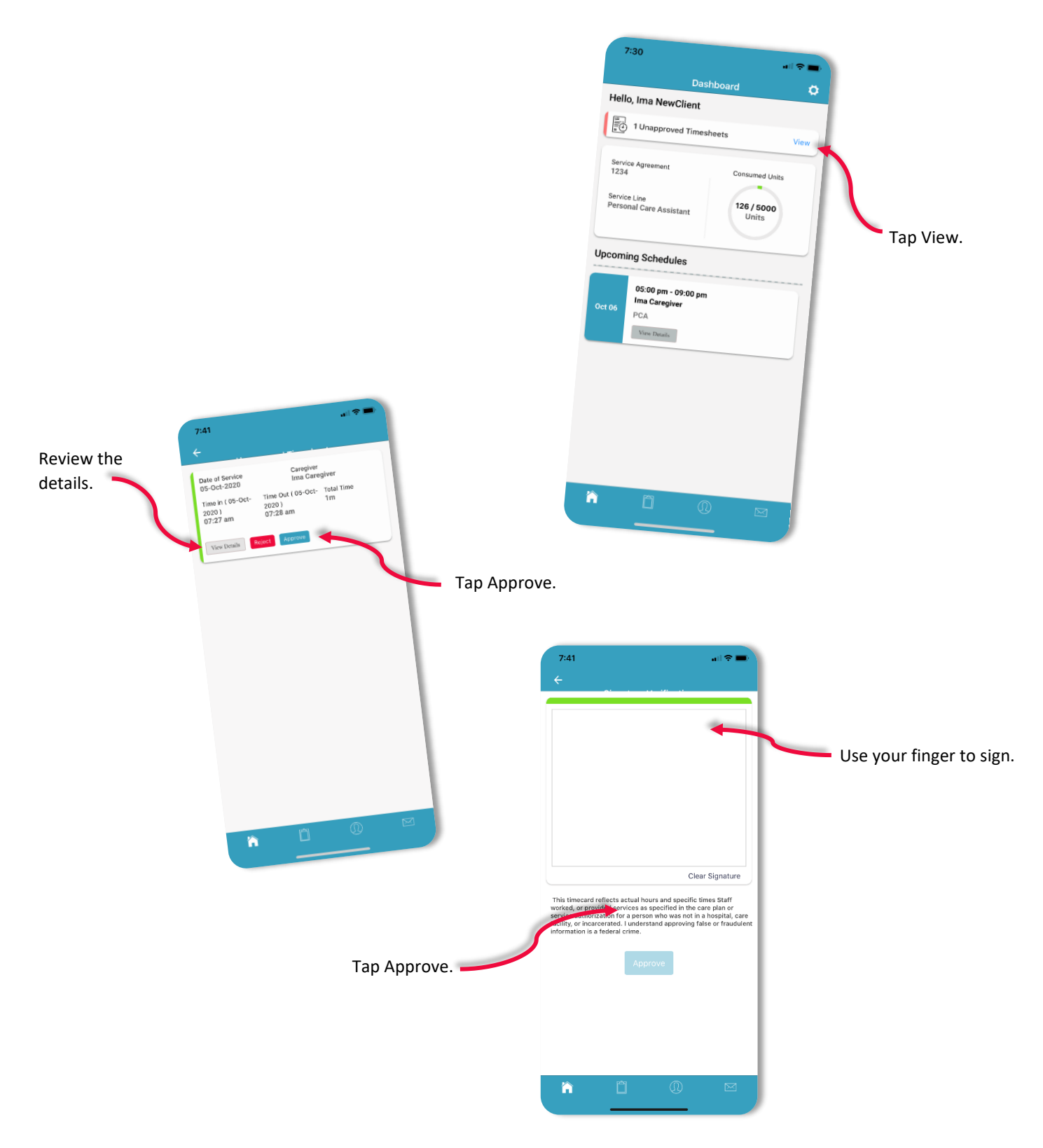

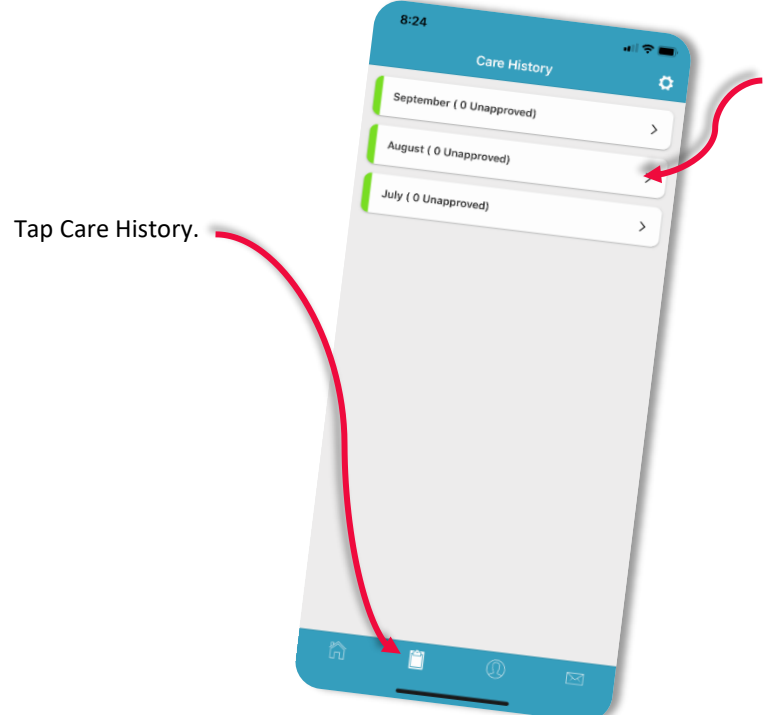

Monthly tiles indicate the number of unapproved visits. Tapping the arrow opens the tile so that you can view the unapproved timesheets and you can view your care history.

# Changing or Resetting your Pin:

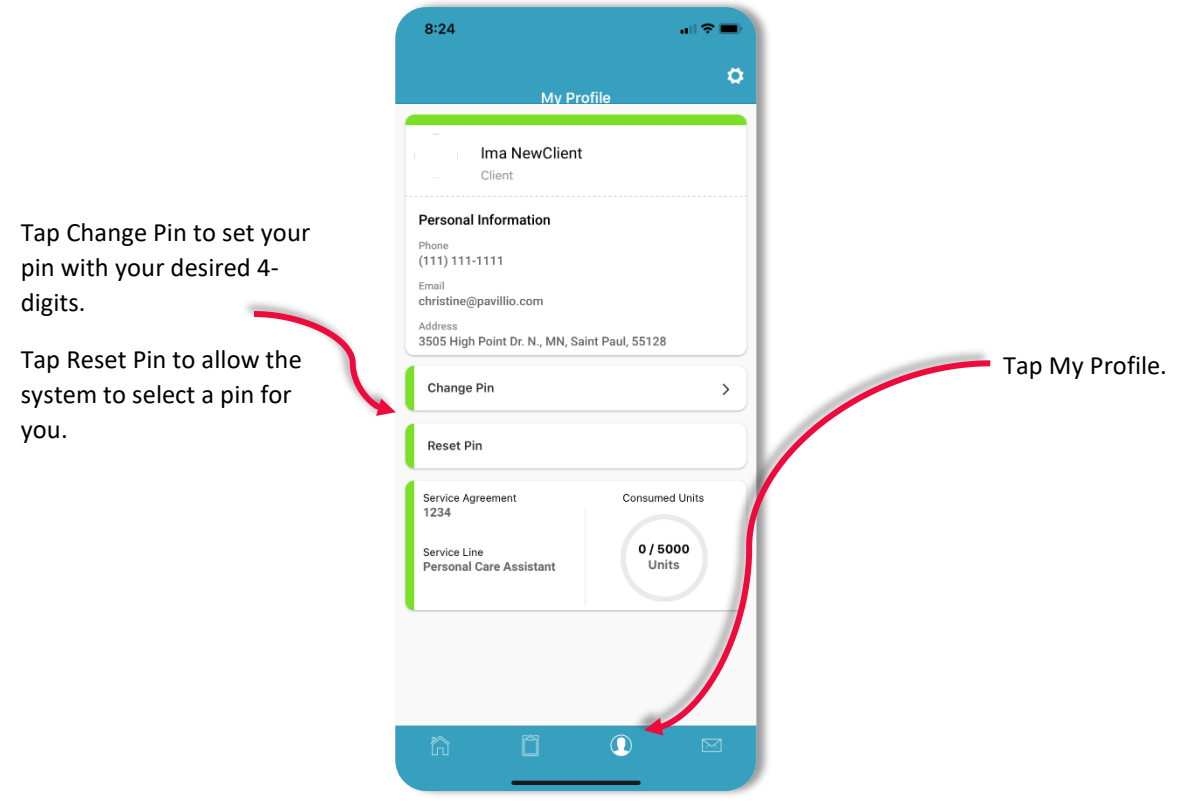

### Manage Notifications:

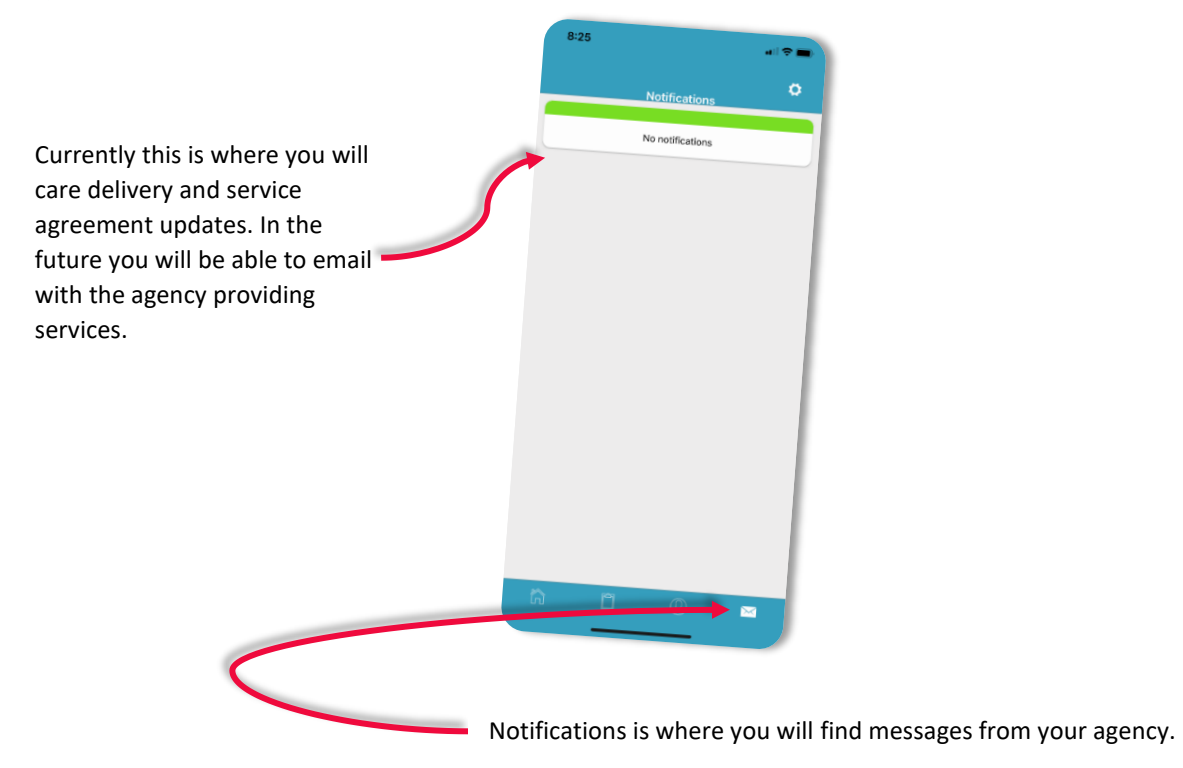

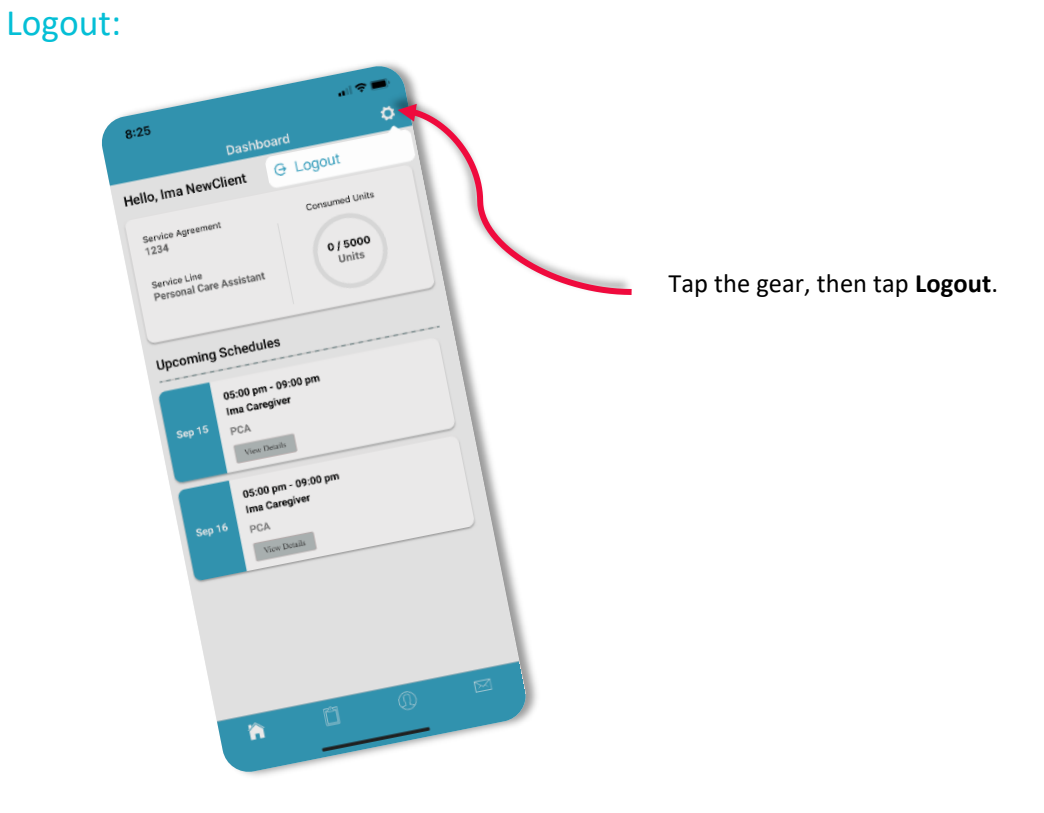

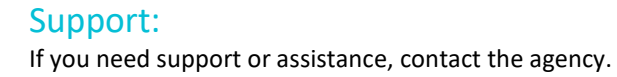